## How to use Vendor Master to manage SKU info and search in datasheets and orders

???ID???: 932 | ???: ???? | ?????: Wed, Dec 29, 2021 5:54 PM

How to use Vendor Master to manage SKU info

and search in datasheets and orders

- 1. Input vendor information in SKU master
- 2. Search by SKU vendor in datasheets & orders

1. Input vendor information in SKU master 1) Direct input in SKU master

Go to PRODUCT > Product Master > Product Maintenance

| Product Master > Product Maintenance   |   |
|----------------------------------------|---|
|                                        |   |
| N Stock Management > SKU Master Upload | _ |

| When you are in editing mode, got to "Stee     | 1                                                              |
|------------------------------------------------|----------------------------------------------------------------|
| When you are in editing mode, got to "Stoc     | -in section to input of select vendor                          |
| You can input a new vendor name in the in      | put box                                                        |
|                                                |                                                                |
| Stock-In                                       |                                                                |
| Vendor                                         | Vendor001                                                      |
| Units of Measure                               |                                                                |
| Or you can click on the input box and selec    | t an existing vendor from suggested vendor list.               |
|                                                |                                                                |
| Stock-In                                       |                                                                |
| Vendor                                         |                                                                |
| Units of Measure                               | Vendor002                                                      |
| Click <save> to save vendor information</save> |                                                                |
| Save Save As                                   | Cancel Back                                                    |
|                                                | 021-12-29, they are not considered existing vendor names,      |
| you can enck pench button to east and save     | , after that the vendor name will be saved in the vendor list) |
|                                                |                                                                |
|                                                |                                                                |
|                                                |                                                                |

2) Use excel to bulk upload SKU vendor info

Go to PRODUCT > Product Master > SKU Master Upload

| PRODUCT    | CRM    | TOOLS | СНА | NNELS               |  |
|------------|--------|-------|-----|---------------------|--|
| Product Ma | aster  |       | >   | Product Maintenance |  |
| Stock Mana | agemer | nt    | >   | SKU Master Upload   |  |
|            |        |       |     |                     |  |

You can use the excel sample and input your own vendor information, please choose "All Columns" to download

| — Download Demo SKU Master CSV — |  |  |  |  |  |  |
|----------------------------------|--|--|--|--|--|--|
| SKU x Basic Information          |  |  |  |  |  |  |
| SKU x Detail Specifications      |  |  |  |  |  |  |
| SKU x Custom Declare Information |  |  |  |  |  |  |
| SKU x Photo 👩                    |  |  |  |  |  |  |
| CKU v Automation Settings        |  |  |  |  |  |  |
| ALL columns                      |  |  |  |  |  |  |

Or you can go to PRODUCT > Product Master > Product Maintenance, check the SKUs that you want to bulk edit, then click <Export> in the bulk action buttons

|                                                            | - |        |       |       |                |                 |          |                 |                                    |        |
|------------------------------------------------------------|---|--------|-------|-------|----------------|-----------------|----------|-----------------|------------------------------------|--------|
|                                                            | 2 | 3      | æ     | R     | 1 <del>)</del> |                 |          | E               |                                    |        |
|                                                            | 2 |        | æ     | R     | 1 7            |                 |          | E               | ,                                  |        |
|                                                            | 2 |        | æ     | R     | 1 5            |                 |          |                 | 1000521150 10011211 Single         |        |
|                                                            | 1 |        | æ     | 民     | 14             |                 |          | 1               |                                    |        |
| Bulk<br>Action                                             |   | ock-le | vel U | pdate | Stock Addition | Stock Reduction | Retrieve | e GTIN from GS1 | Generate Black-White Outline Photo | Export |
| Scone                                                      |   |        |       |       |                |                 |          |                 |                                    |        |
| Choose "SKU Master" for export column profile, then export |   |        |       |       |                |                 |          |                 |                                    |        |

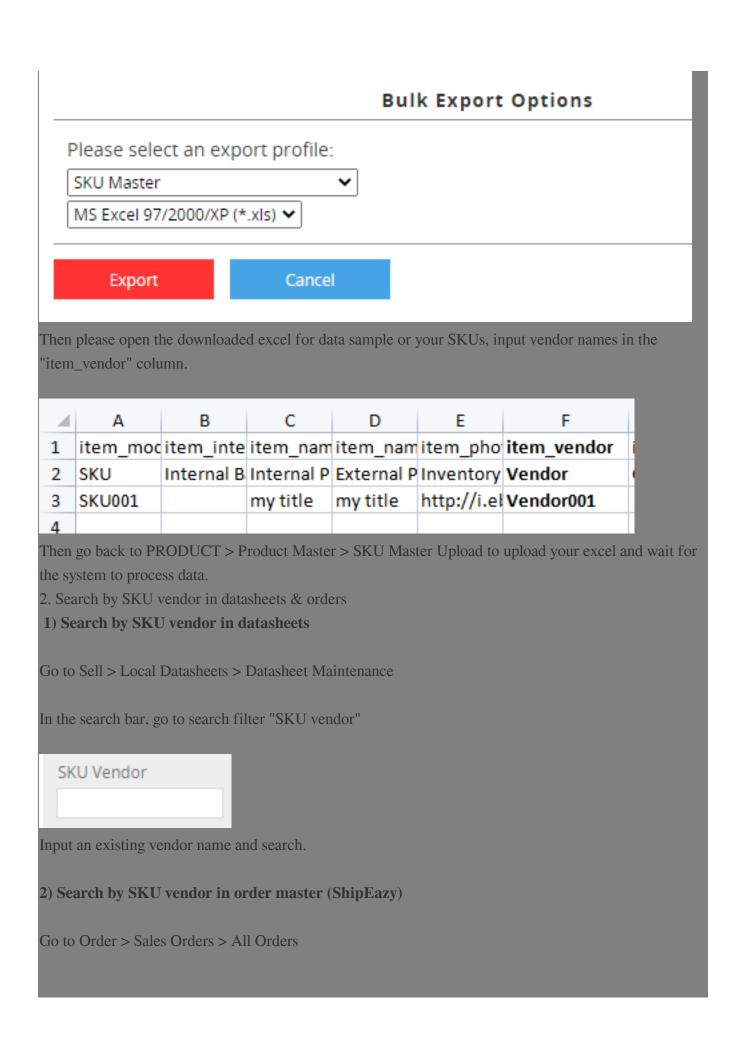

| In the search bar, go to search filter "SKU ver | dor" |
|-------------------------------------------------|------|
| SKU Vendor:                                     |      |
| Input and existing vendor name and search.      |      |

\*\*\*Fin\*\*\*

//

## 22. Holistic Tech - Wed, Dec 29, 2021 4:13 PM. 22. 2022 1754 2

Image: Contract of the second second sec